## **Στρώσιμο σε τοίχο με διαφορετικά ύψη**

Για να στρώσω έναν τοίχο που έχει διαφορετικό αρχικό και τελικό ύψος, πρώτα στρώνω τον τοίχο και μετά αλλάζω τα ύψη του.

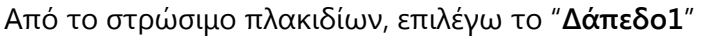

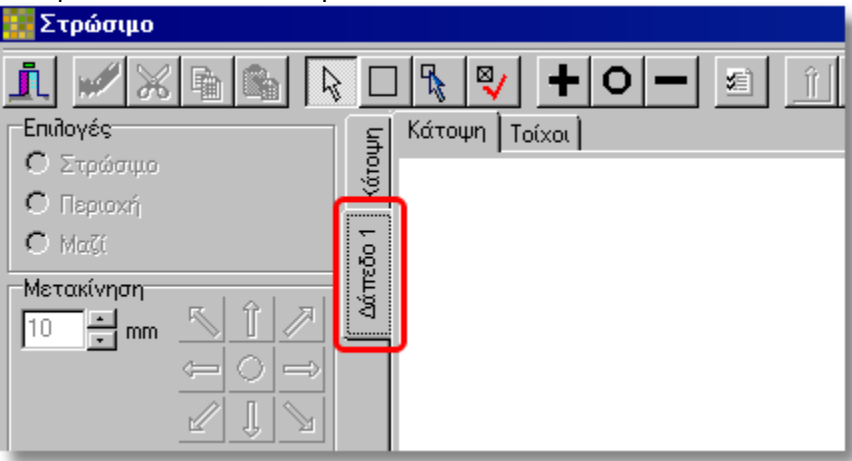

Στη συνέχεια "**Τοίχοι**" και μετά επιλέγω τον τοίχο που θέλω να στρώσω, πχ. "**Τοίχος2**"

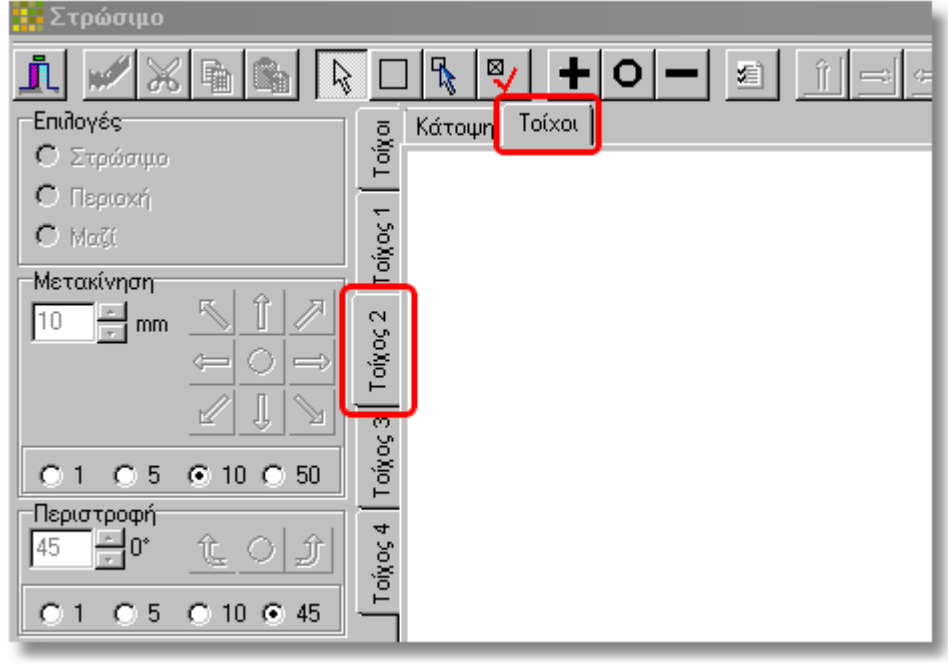

Εμφανίζεται ο συγκεκριμένος τοίχος

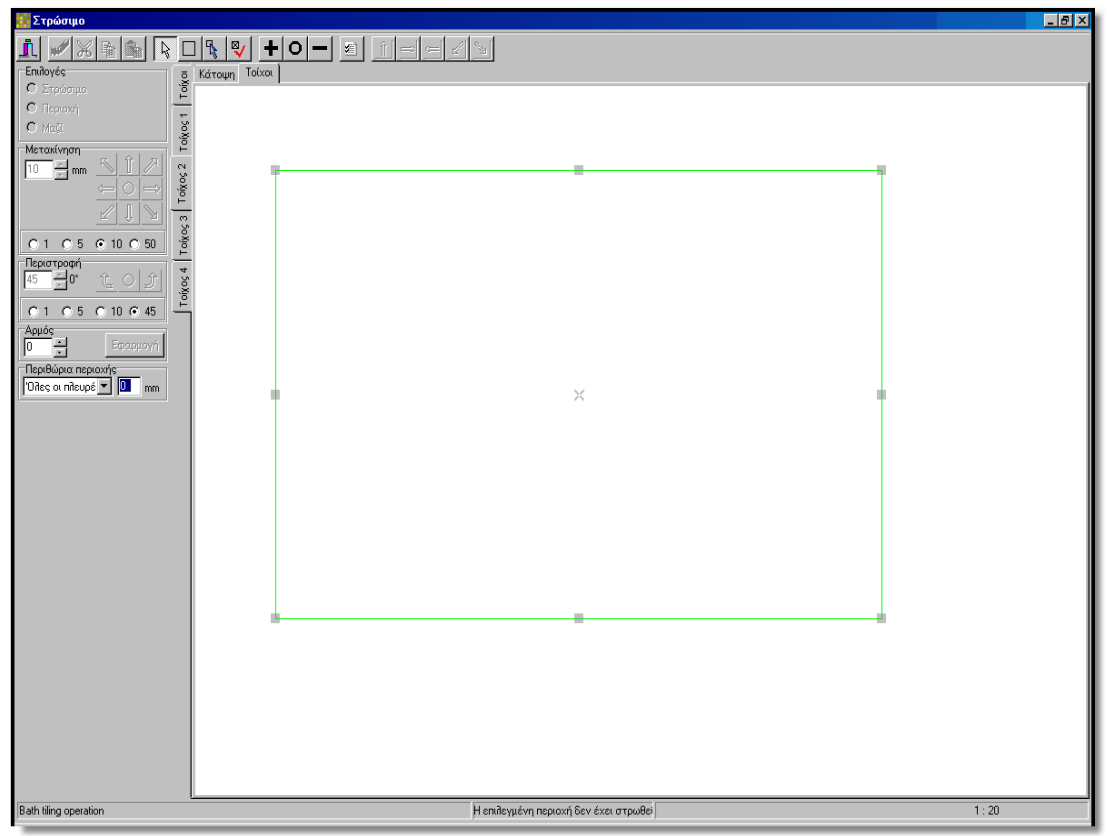

Θα χρειαστεί να προσθέσουμε οδηγούς, στην αριστερή και τη δεξιά πλευρά του τοίχου, για να δηλώσουμε τα ύψη (αρχικό – τελικό ύψος) Για το παράδειγμα μας, ο τοίχος θα ξεκινάει με ύψος **2100** και θα καταλήγει στο **1100**.

Επιλέγουμε το εικονίδιο "**Προσθήκη οδηγών**"

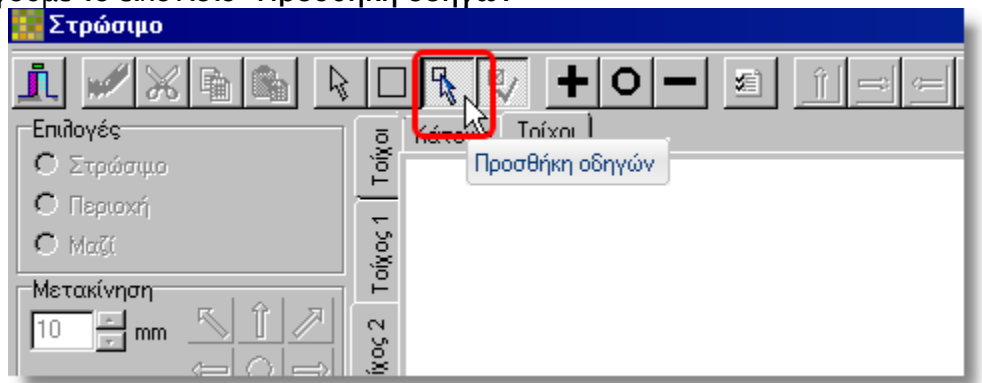

3 - Στρώσιμο σε τοίχο με διαφορετικά ύψη

Φέρνουμε το ποντίκι στην αριστερή πλευρά του τοίχου (εξωτερικά), όπως φαίνεται στην παρακάτω εικόνα...

Εμφανίζεται ένα βέλος με ένα πράσινο σημείο...

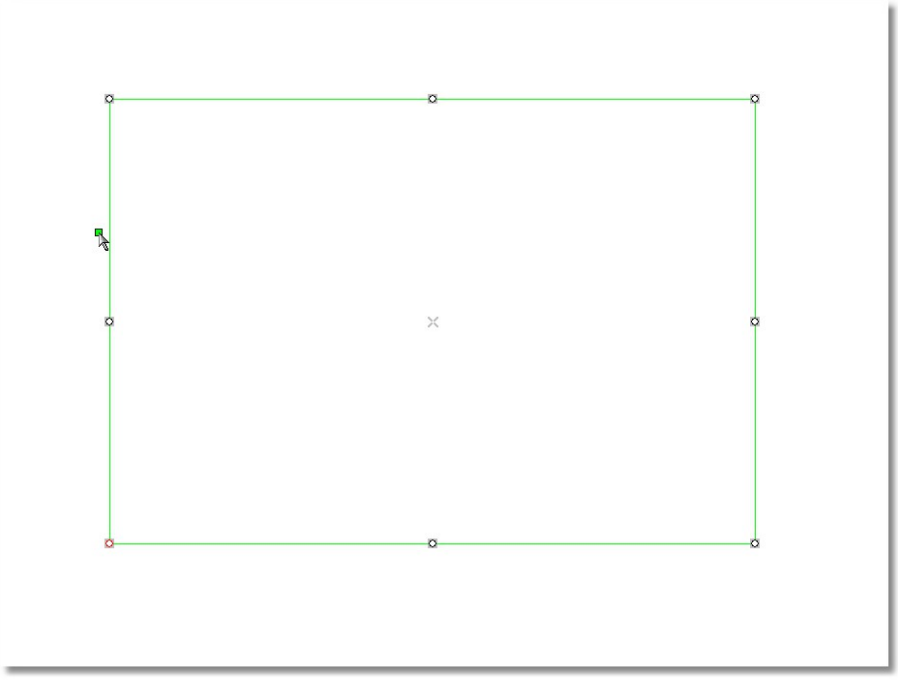

Κάνουμε ένα αριστερό κλικ και δημιουργείται ένα σημείο πάνω στη γραμμή αυτή που ακόμα δεν καθορίστηκε η θέση του.

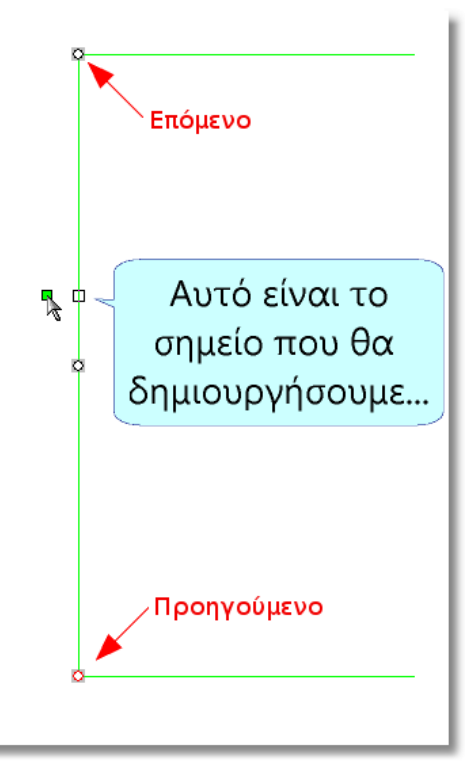

Θέλουμε λοιπόν ένα σημείο σε απόσταση πχ 2100 από την κάτω αριστερή γωνία του τοίχου, δηλαδή από το "**Προηγούμενο**" σημείο.

Οπότε, αριστερά, στο πεδίο "**Προηγούμενο**" γράφουμε 2100 και αμέσως πατάμε Enter

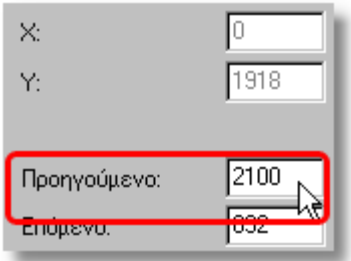

Το νέο σημείο δημιουργήθηκε...

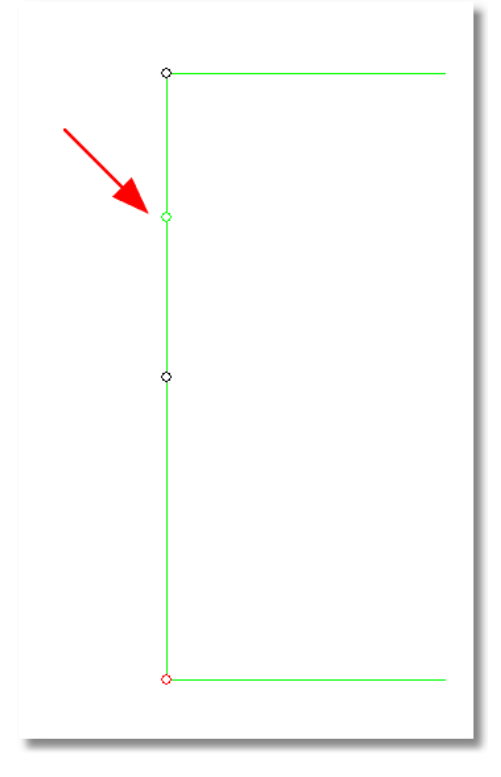

Θα κάνουμε την ίδια διαδικασία και για την άλλη πλευρά του τοίχου...

## 5 - Στρώσιμο σε τοίχο με διαφορετικά ύψη

Φέρνουμε το ποντίκι στην δεξιά πλευρά του τοίχου (εξωτερικά), όπως φαίνεται στην παρακάτω εικόνα...

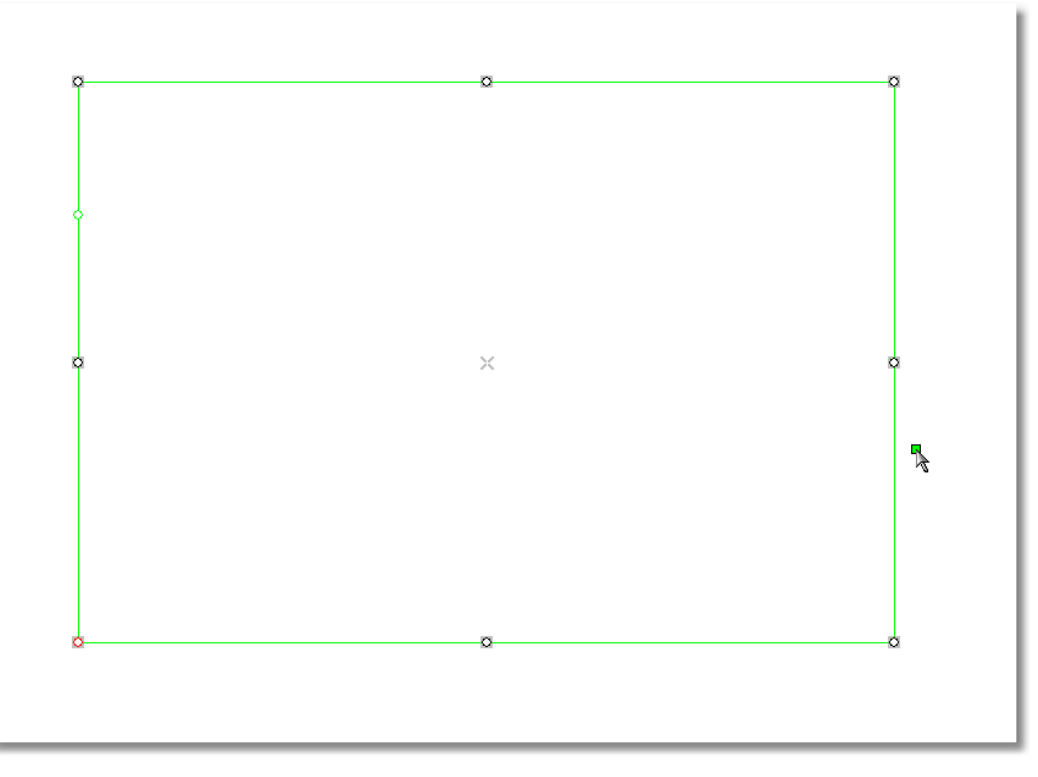

Κάνουμε ένα αριστερό κλικ και δημιουργείται ένα σημείο πάνω στη γραμμή... Θέλουμε αυτό το σημείο σε απόσταση πχ 1100 από την κάτω δεξιά γωνία του τοίχου, δηλαδή από το "**Επόμενο**" σημείο.

Οπότε, αριστερά, στο πεδίο "**Επόμενο**" γράφουμε 1100 και αμέσως πατάμε Enter.

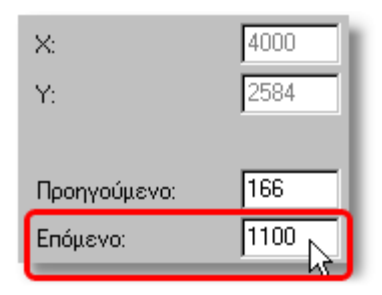

Το νέο σημείο δημιουργήθηκε...

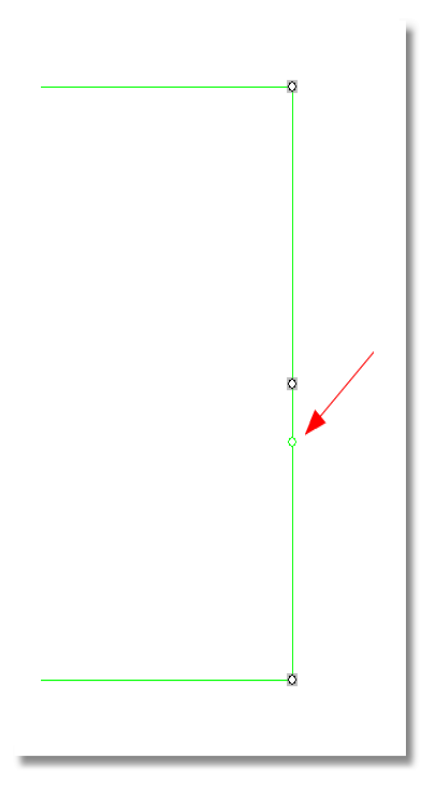

Αφού δημιουργήσαμε τα σημεία που θέλαμε, πατάμε **ESC** (στο πληκτρολόγιο) για να σταματήσουμε την προσθήκη οδηγών.

Τώρα πρέπει να δημιουργήσουμε την περιοχή πάνω στον τοίχο, με βάση τα σημεία που προσθέσαμε ...

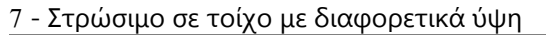

Πατάμε **Δεξί κλικ** και στη συνέχεια **Περιοχή** > **Δημιουργία**...

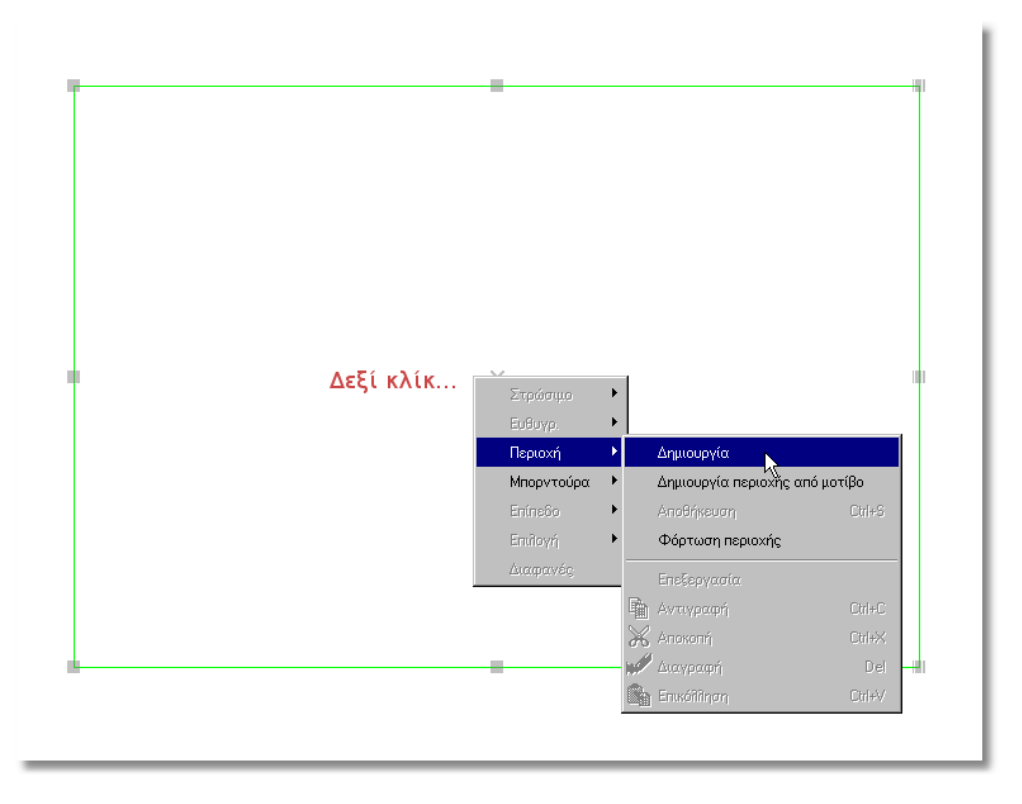

Ξεκινάμε να κάνουμε το περίγραμμα της περιοχής με βάση τα σημεία...

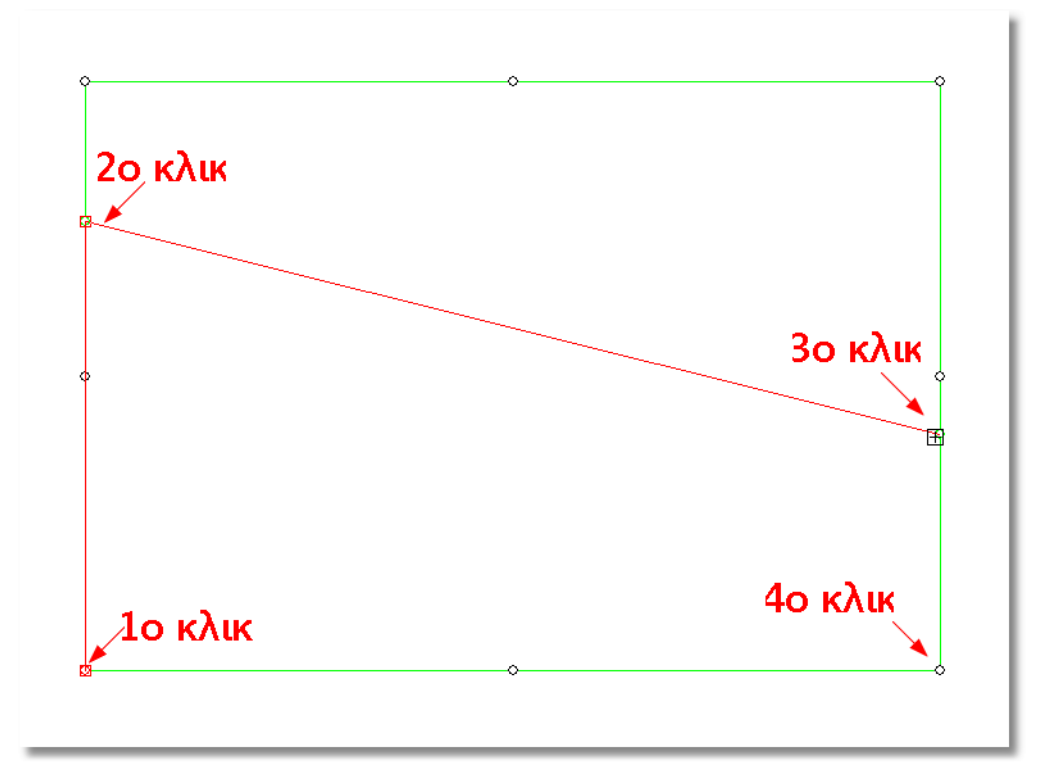

Όταν φτάσουμε στο σημείο από όπου ξεκινήσαμε, πατάμε ένα δεξί κλικ, για να κλείσει η περιοχή...

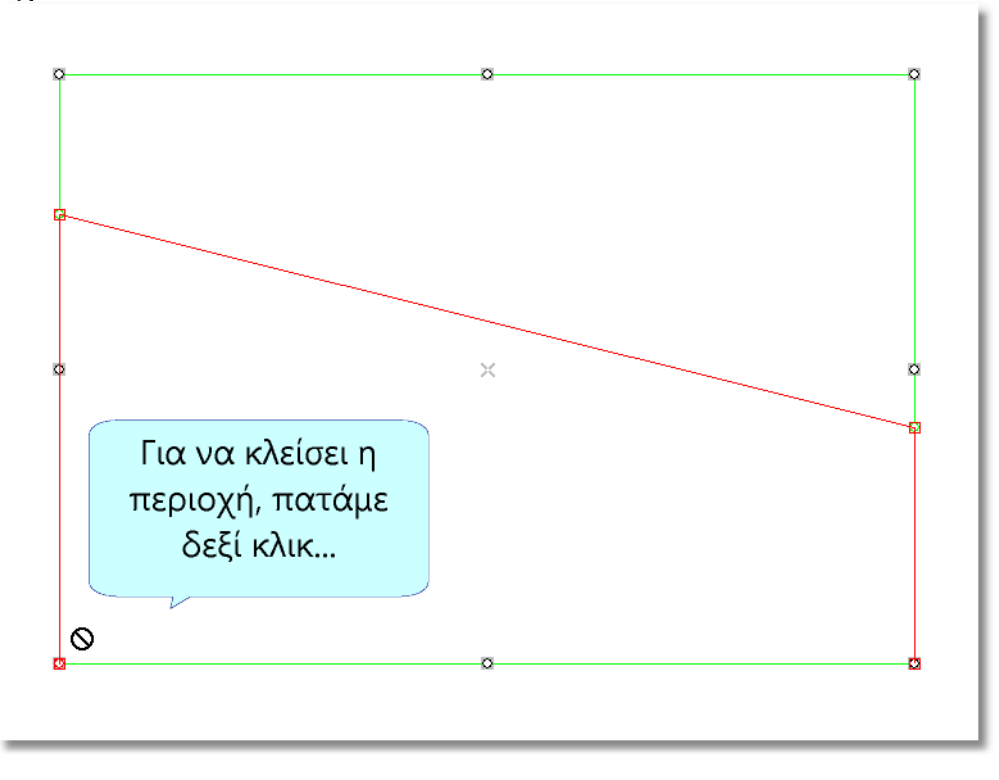

Αμέσως μετά, εμφανίζεται η επιλογή για το Στρώσιμο...

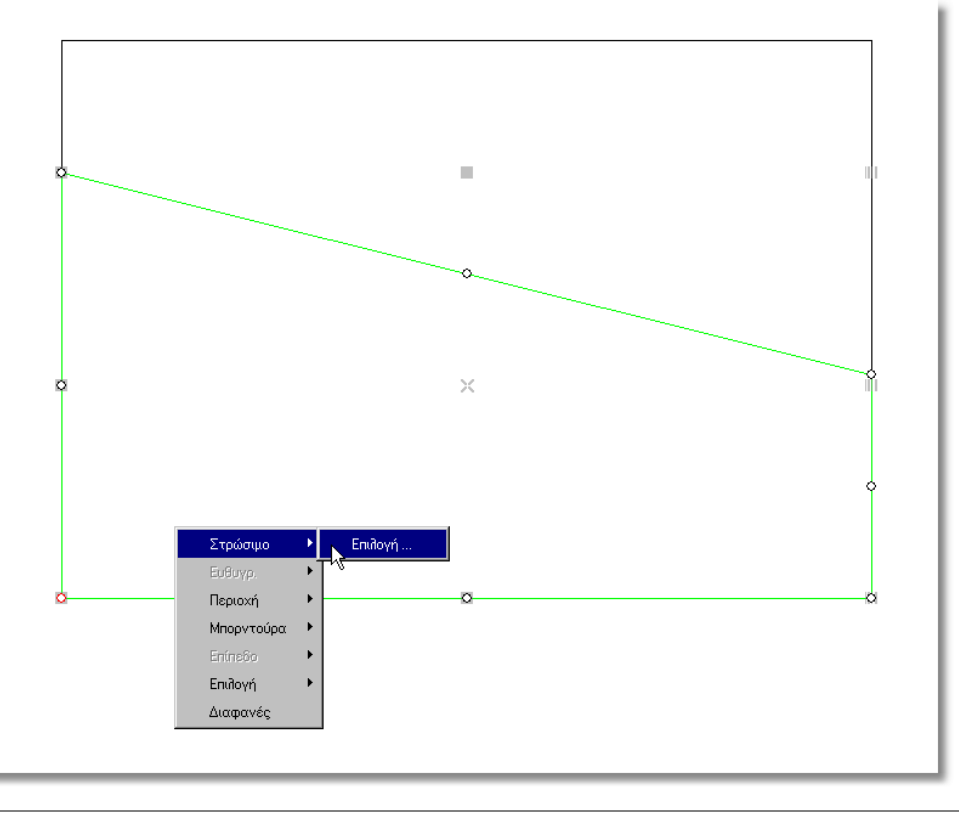

Infowood Technologies ®

## 9 - Στρώσιμο σε τοίχο με διαφορετικά ύψη

Επιλέγουμε το πλακάκι που θέλουμε και στρώνουμε την περιοχή...

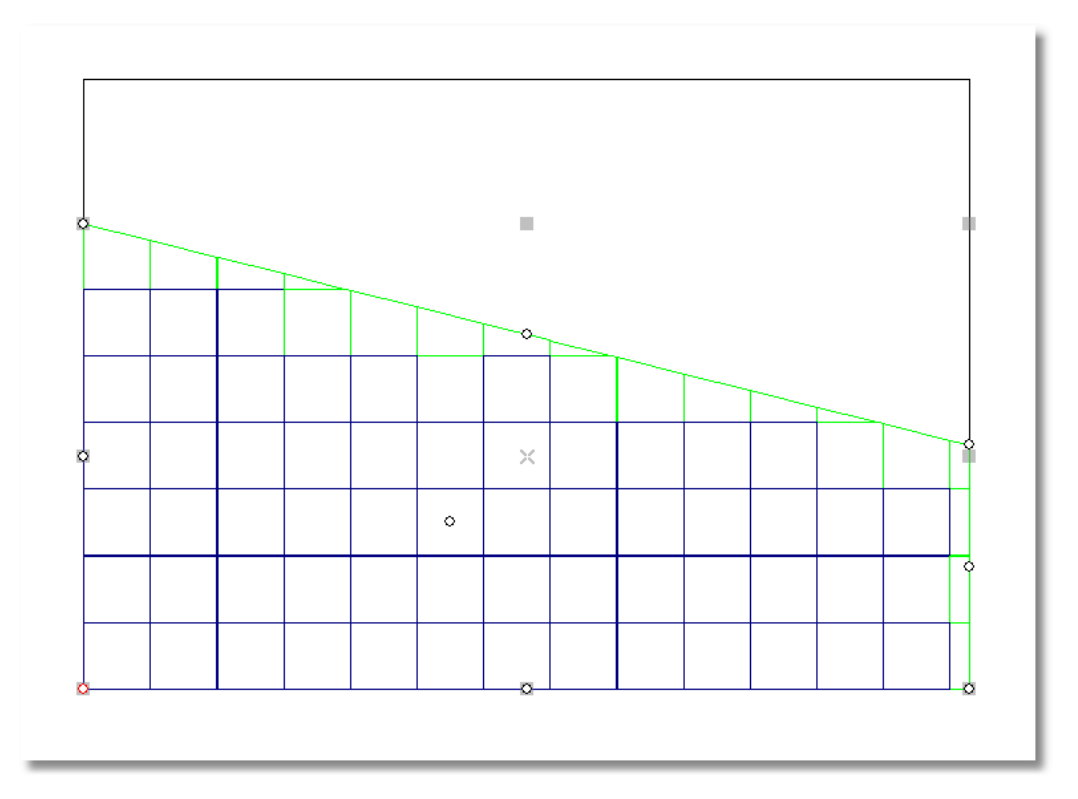

Ό τοίχος έχει στρωθεί και φαίνεται κάπως έτσι...

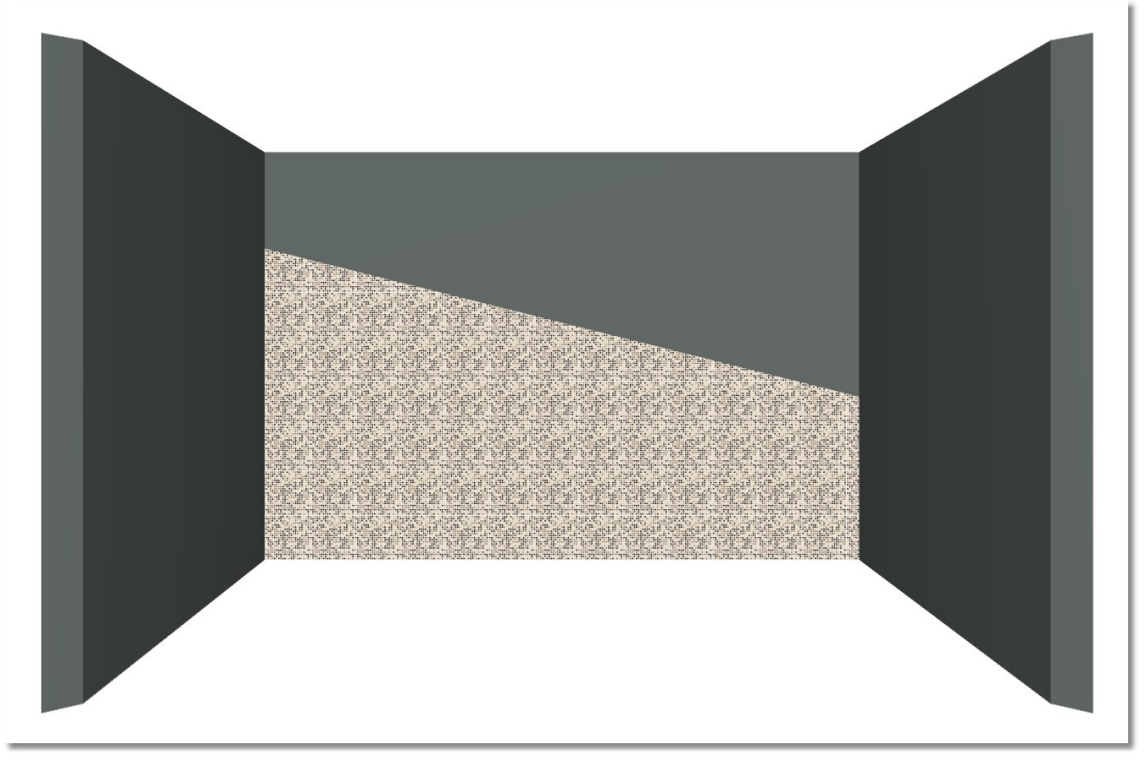

Στρώσιμο σε τοίχο με διαφορετικά ύψη - 10

Τέλος, πρέπει να αλλάξουμε τα ύψη του τοίχου..

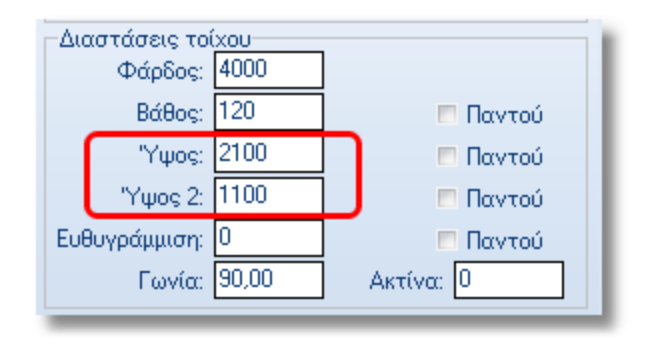

Ο τοίχος θα φαίνεται τώρα έτσι...

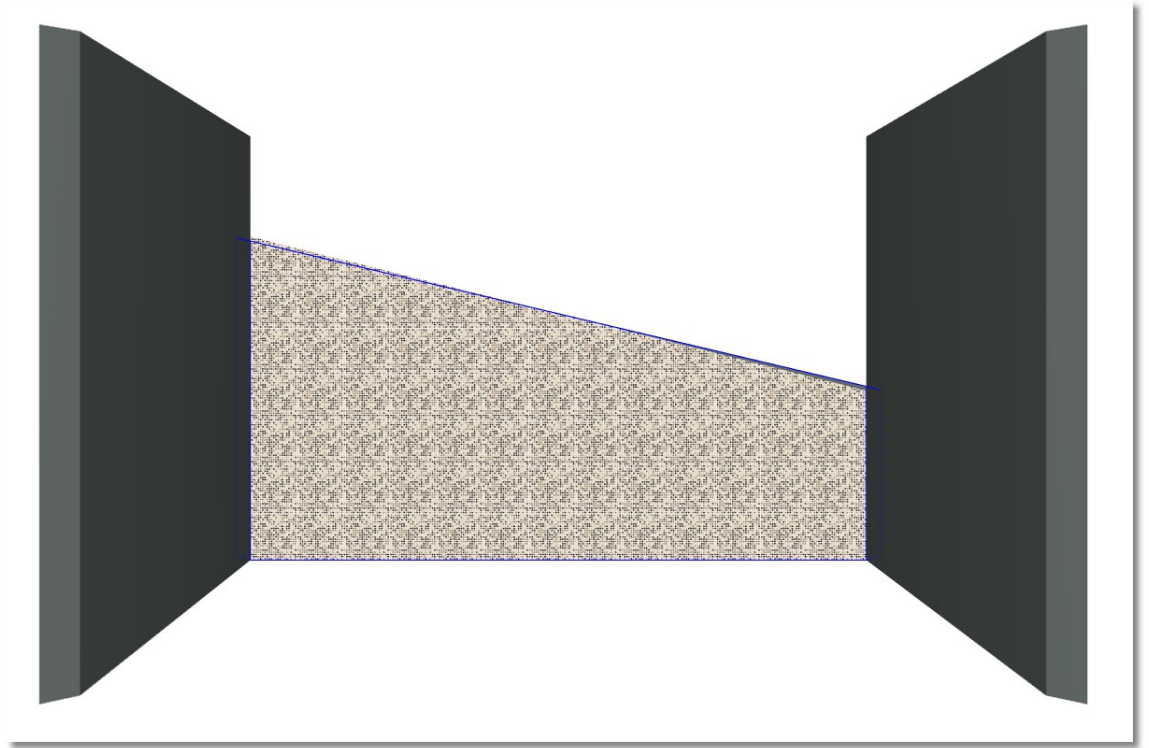

Με τον ίδιο τρόπο θα στρώσουμε και όποιον άλλο τοίχο χρειαστεί.